# S EPA Non-Competitive Grants

**Office of Grants and Debarment**

**National Policy, Training, and Compliance Division**

## **Housekeeping**

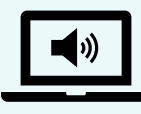

#### **Meeting Audio**

- Attendees must use **Device Audio**  (computer, headset, tablet, or smart phone)
- $\checkmark$  Presenter Audio Only (like a TV broadcast)
- $\checkmark$  If you cannot hear, ensure your system/device audio is turned up and not muted and that you have not paused the broadcast
- *Computer audio is located at the bottom right of the Windows desktop.*

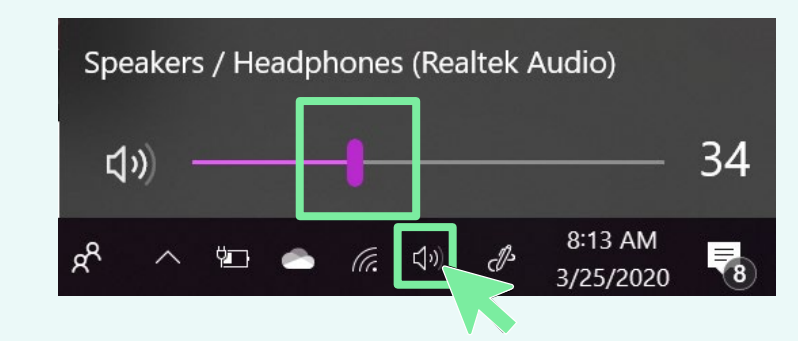

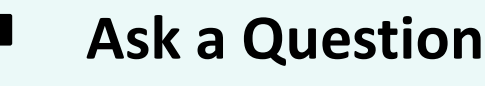

- $\checkmark$  Ask a question under Live Event Q&A panel
- $\checkmark$  Click "Ask a question"

*Q&A panel is located on the top right side of the Live Event window.*

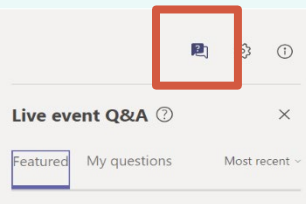

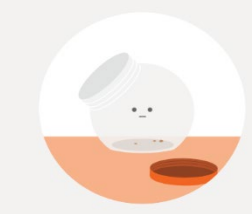

No featured questions yet

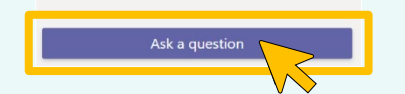

#### **Closed Captions/Translation**

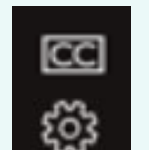

Turn on/off Live Captions Change Settings/Language

*CC panel is located on the bottom right side of the Live Event window.*

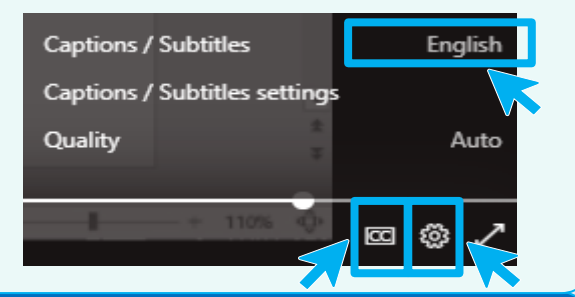

This webinar will be recorded and posted to the EPA Grants website**: <https://www.epa.gov/grants/epa-grants-webinars>**

**Competitive** vs Non-**Competitive Grants** 

## **EPA provides two types of grant opportunities – competitive and non-competitive.**

- Under competitive opportunities, EPA generally invites all eligible applicants to submit applications. EPA reviews and evaluates applications against criteria disclosed in the competitive announcement and makes selections.
- Non-competitive awards, on the other hand, are typically made based on statutory, regulatory, or published program guidance allocation funding formulas for continuing environmental program support for units of government; other organizations are not invited to apply.

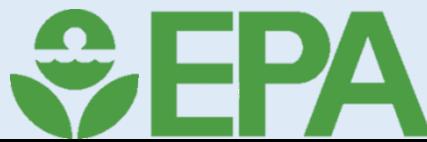

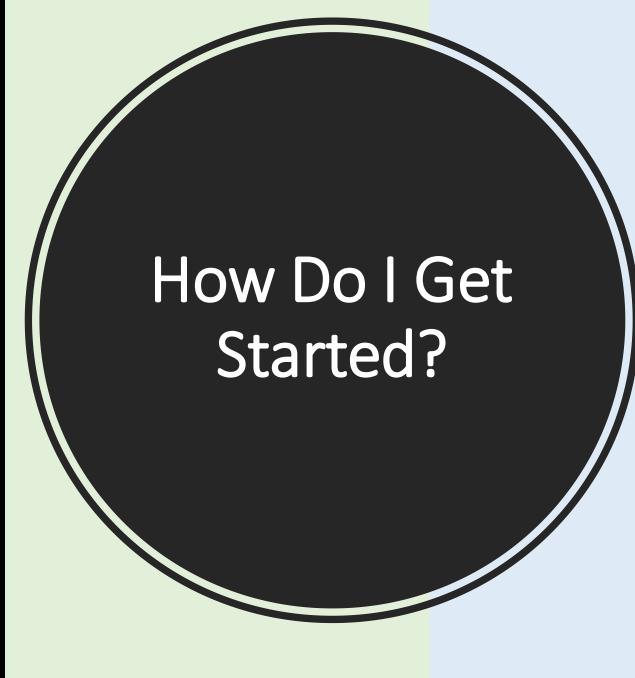

**There is no wrong way to get started, however it is important to understand that in order to apply for EPA grants, you must complete a couple steps first.**

- **1. Register in SAM.gov**
- **2. Register in Grants.gov**
- **3. Find and apply for grant opportunities**

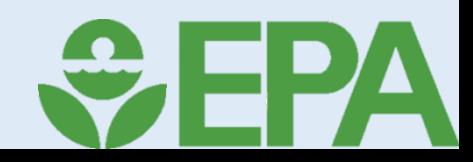

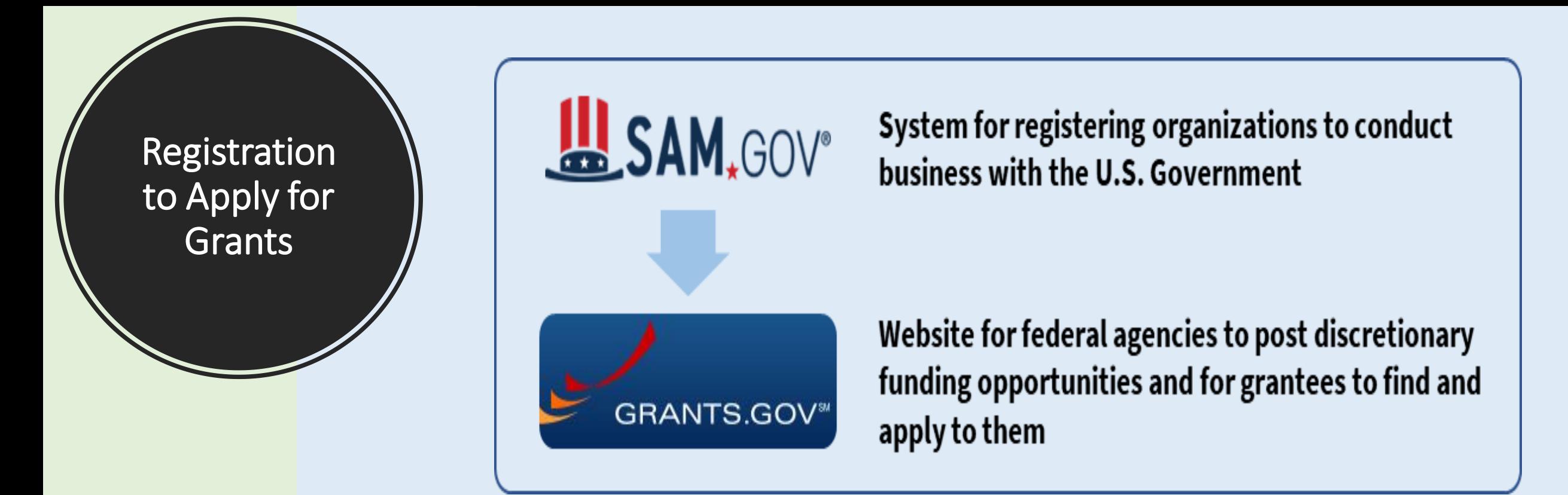

These two systems share information. Together, they provide access to everything needed to identify federal grant opportunities and to complete the online application process. Individuals can access both systems through a single user account set up in [Login.gov.](https://login.gov/)

Start Early: Completing the registration process usually takes a minimum of 7-10 business days. It can take much longer, especially if there are errors or inconsistencies in the information submitted.

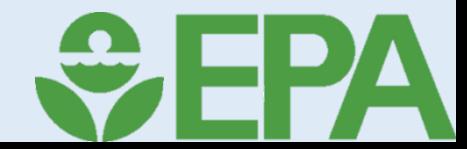

Registration to Apply for **Grants** 

# LA SAM, GOV®

**The System for Award Management (SAM.gov) registers organizations to conduct business with the U.S. Government, which includes federal grants.**

#### **[Registration for SAM.gov](https://sam.gov/content/entity-registration)**

**Note: It is not enough to just obtain a Unique Entity Identifier (UEI) in SAM.gov. You must also register in SAM.gov, or you will be ineligible to apply for federal funding directly.**

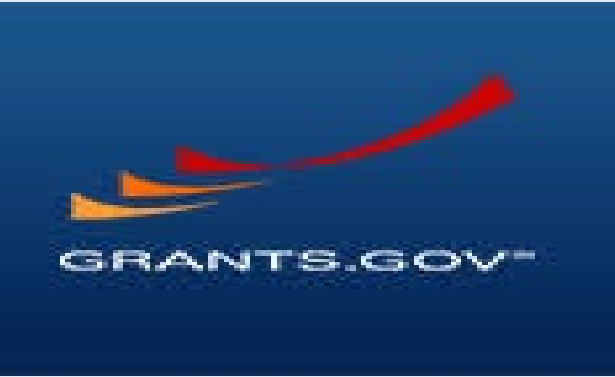

**Grants.gov is the official system for managing all federal grant applications.**

**[Registration for Grants.gov](https://www.grants.gov/web/grants/register.html)**

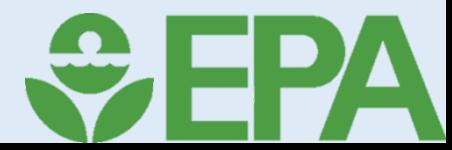

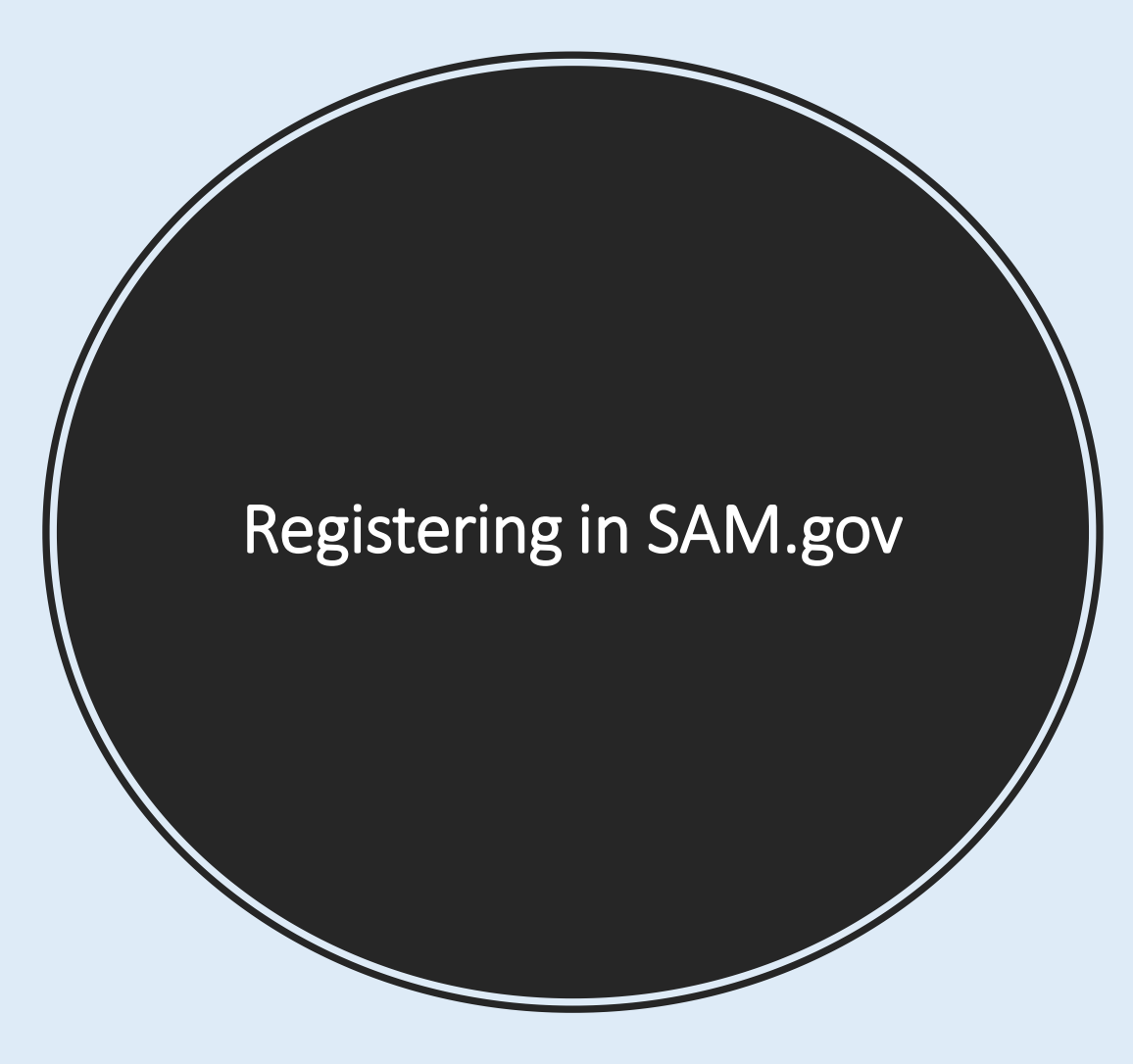

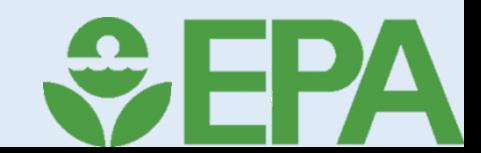

Register in SAM.gov

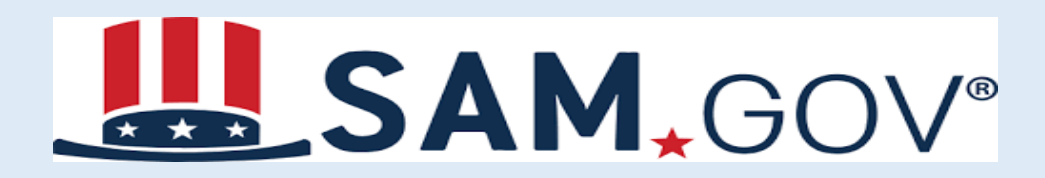

## **Step 1. Register Your Organization in SAM.gov**

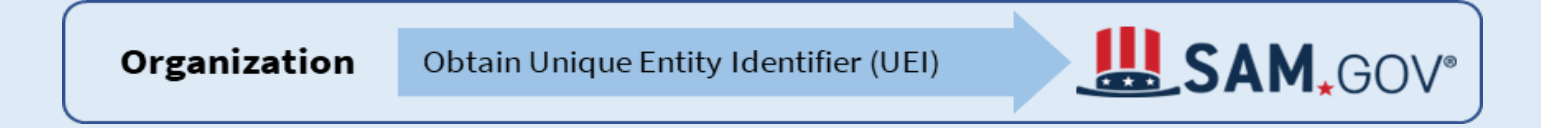

Organizations must register with SAM.gov to obtain a Unique Entity Identifier (UEI), which is a 12-character alphanumeric identifier assigned to each unique organization. There is no fee for registering with SAM.gov and registration must be renewed annually.

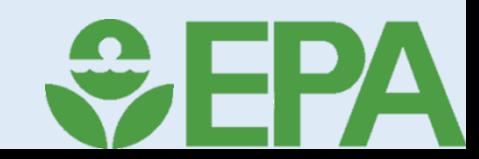

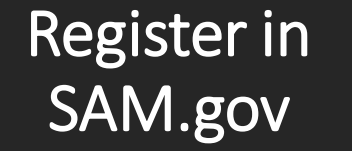

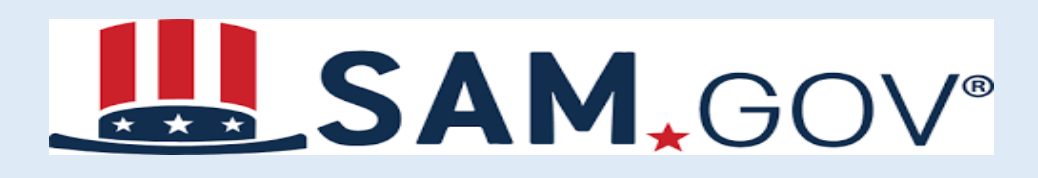

## **Step 1 Register Your Organization in SAM.gov**

Organization

Obtain Unique Entity Identifier (UEI)

Registration in SAM.gov requires providing assertions, representations and certifications, and other information so that the federal government can verify the existence and uniqueness of the organization. Follow these steps to get started:

- 1. Go to the SAM.gov Entity Registration page. Review the "Before You Get Started" section and download the Entity Registration Checklist to help prepare.
- 2. Click the "Get Started" button when you are ready. You may be prompted to accept the usage terms and sign in through Login.gov. If necessary, click the "Get Started" button again after you sign in.
- 3. You will be prompted to choose what you want to do. Most grant applicants will select the option to "Register for Financial Assistance Awards Only."
- 4. Select the appropriate option and click the Next button.
- 5. Proceed through the registration process by answering the questions and providing the necessary information.

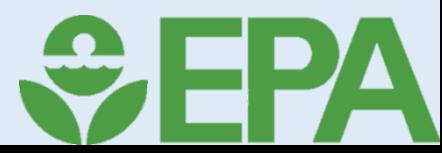

**LASAM.GOV®** 

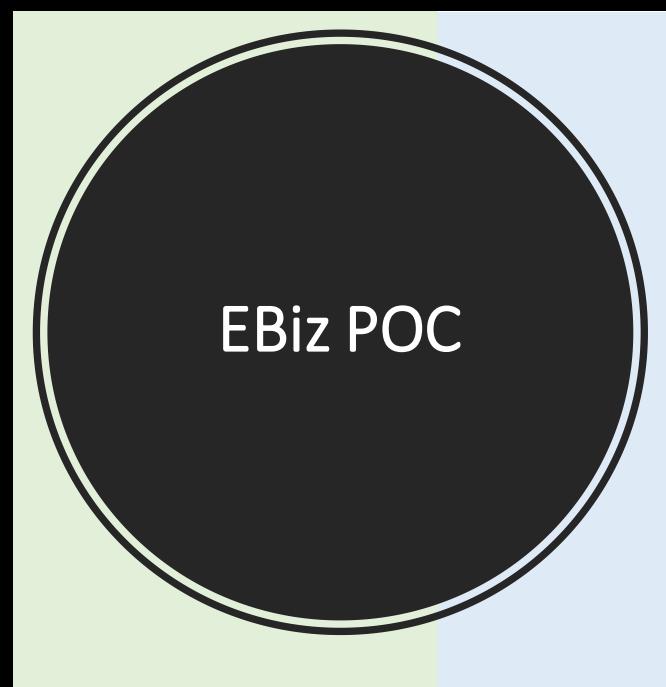

# LA SAM, GOV®

Organizations will need to designate an E-Business Point of Contact (EBiz POC). The EBiz POC is likely to be your organization's chief financial officer or authorizing official. There can be only one EBiz POC for each unique organization. The EBiz POC will:

- Manage the SAM.gov account and login.
- Set up the Grants.gov profile for the organization (see Step 2).
- Oversee all activities for the organization within Grants.gov.
- Assign all roles in Grants.gov for individuals from the organization who will be involved in applying for grants, including the Authorized Organization Representative (AOR), Expanded AOR roles, Workspace Manager, and Custom roles (see Step 3).

Note that the EBiz POC does not submit grant proposals for the organization. Proposals are submitted by the Authorized Organization Representative in Grants.gov.

After the information submitted through the registration process is authenticated, the EBiz POC will receive an email from SAM.gov indicating that the registration is active.

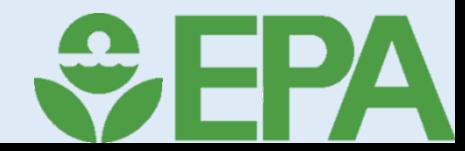

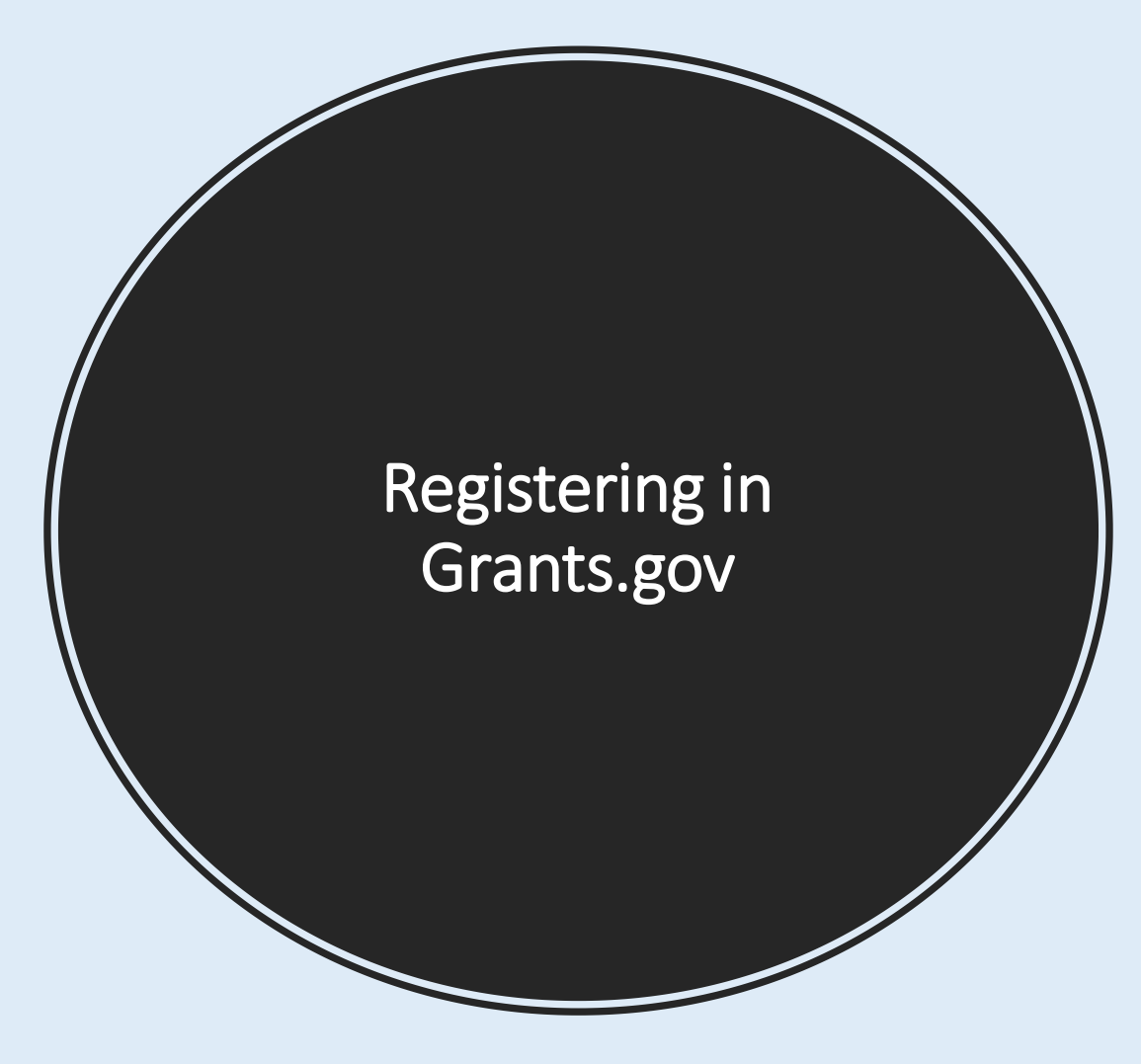

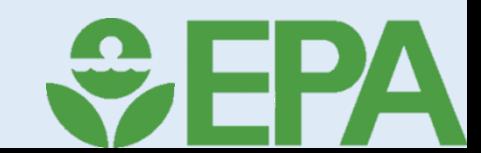

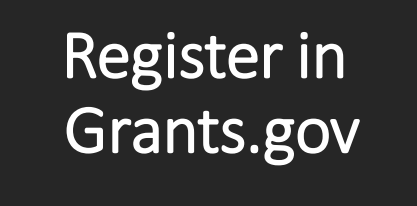

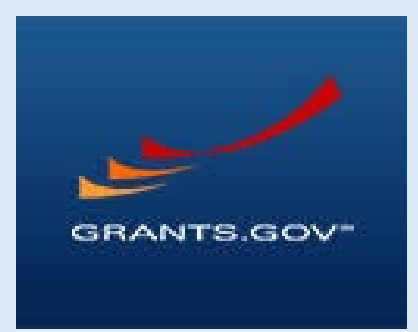

## **Step 2. Create a User Account and Applicant Profile in Grants.gov**

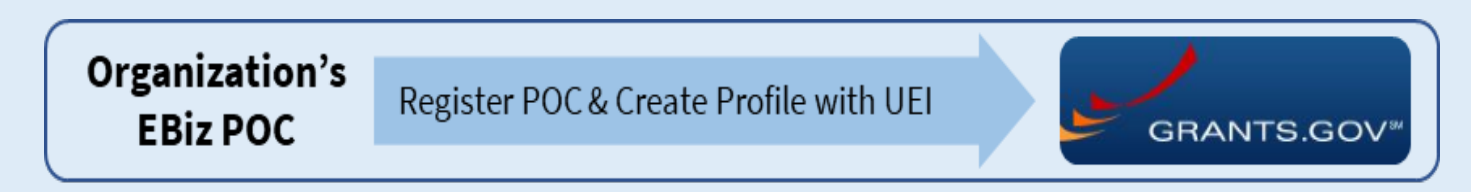

After obtaining a UEI, an organization must create an applicant profile in Grants.gov. The EBiz POC will set up the applicant profile in 2 steps:

- Create a user account in Grants.gov with the same email address used by the EBiz POC in SAM.gov. The email address is used to match the EBiz POC from SAM.gov to Grants.gov.
- Create the applicant profile in Grants.gov using the UEI obtained from SAM.gov.

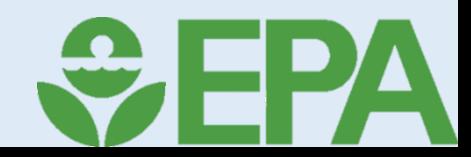

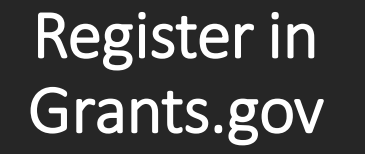

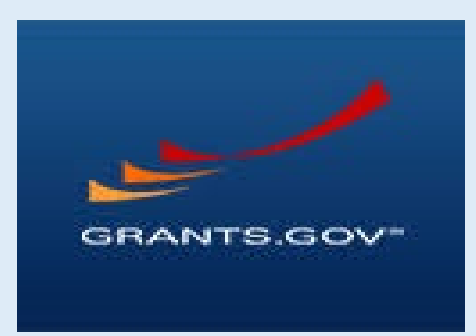

## **Step 3. Create Individual Grants.gov Accounts for Organization Members**

There is no fee for registering with Grants.gov. Each member of the organization who will participate in the online grant application process needs to register an individual account on Grants.gov.

- 1. Go to the Grants.gov registration page.
- 2. Complete the form, which includes specifying a username and password. This username and password is used to create the Grants.gov account. You will be prompted to link the Grant.gov account to your Login.gov account.
- 3. Associate your individual account with the organization's UEI. You will also enter the organization's Profile Name and your Job Title.

The organization's EBiz POC can delegate administrative roles to other Grants.gov users associated with the UEI, as necessary. Learn more about managing roles in Grants.gov.

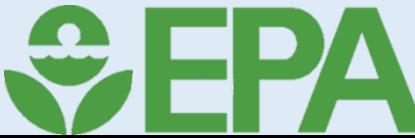

#### Register in Grants.gov

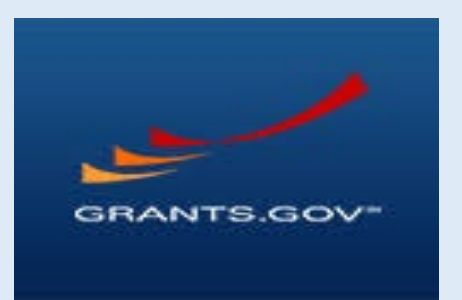

## **Step 4. Learn How to Use Workspace in Grants.gov**

Workspace is the application in Grants.gov that an organization's grant team uses when applying for federal grants. Workspace is a role-based tool, in which the user's assigned role controls permissions to perform specific actions, such as accessing and editing application forms. As noted in Step 3 above, the EBiz POC has the initial responsibility to assign roles to individuals. The core roles include:

- Expanded AOR: has the most privileges.
- Standard AOR: allows user to submit the final application and perform other actions.
- Workspace Manager: the minimum role required to create a workspace and begin work on an application.

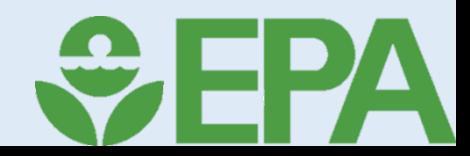

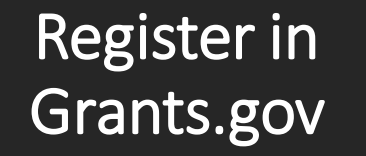

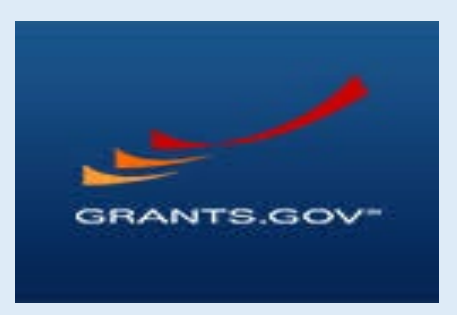

### **Step 4. Learn How to Use Workspace in Grants.gov**

Custom roles can also be created. Becoming familiar with Grants.gov Workspace roles and understanding the process will help applicants be better prepared to submit applications. The videos below are just two of many Grants.gov training resources to help applicants get started.

d

**[How to create a Grants.gov Workspace](https://youtu.be/gOjwumQz0G8)**

**[How to Add Participants to a Grants.gov Workspace](https://youtu.be/E3QaePcD3ps)**

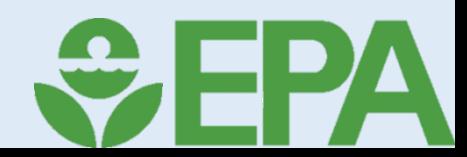

## Assistance Listings in SAM.gov

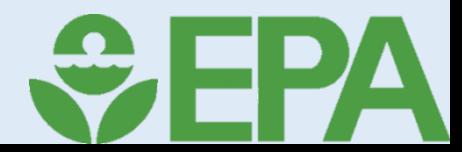

Assistance Listings in SAM.gov

## SAM, GOV®

#### The Official U.S. Government System for:

**Contract Opportunities** 

**Contract Data** (Reports ONLY from fpds.gov)

**Wage Determinations** 

**Federal Hierarchy** Departments and Subtiers **Assistance Listings Entity information** 

Entities, Disaster Response Registry, Exclusions, and Responsibility/ Qualification (was fapiis.gov)

#### **Entity Reporting**

SCR and Bio-Preferred Reporting

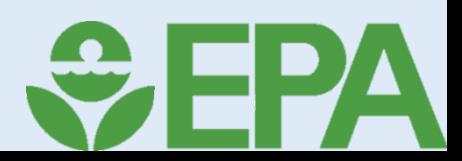

#### Assistance Listings in SAM.gov

## **Assistance Listings**

Assistance listings are detailed public descriptions of federal programs that provide grants, loans, scholarships, insurance, and other types of assistance awards. You may browse assistance listings across all government agencies to learn about potential funding sources.

If you are looking for grant opportunities, visit our partner site at grants.gov  $\boxtimes$ .

#### **Search Assistance Listings**

e.g. 64.106, school lunches

Show active only

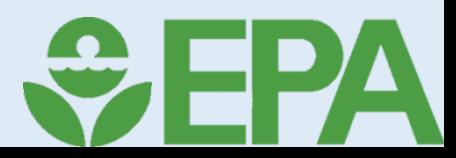

**Advanced Search** 

#### Searching for an Assistance Listing

Sort by

Last Updated Date: New - Old ▼

Showing 1 - 1 of 1 results

#### 66.032 State Indoor Radon Grants

EPA assists states and federally recognized tribes to provide radon risk reduction through activities that will result in increased radon testing, mit...

Dept / Ind Agency **ENVIRONMENTAL PROTECTION AGENCY** 

+ History

**Assistance Listing** 

**Is Funded** Yes

**Last Updated Date** Sep 6, 2023

**Type of Assistance A-Formula Grants** 

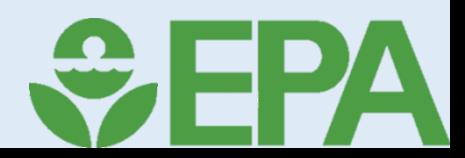

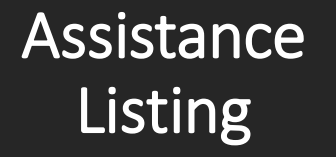

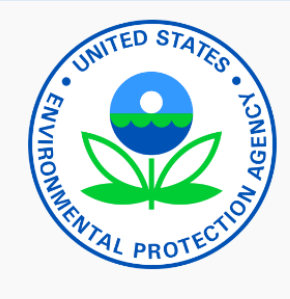

**Assistance Listing** 

Overview

Authorizations

**Financial Information** 

**Criteria for Applying** 

Applying for Assistance

Compliance Requirements

**Contact Information** 

History

#### **ASSISTANCE LISTINGS State Indoor Radon Grants**

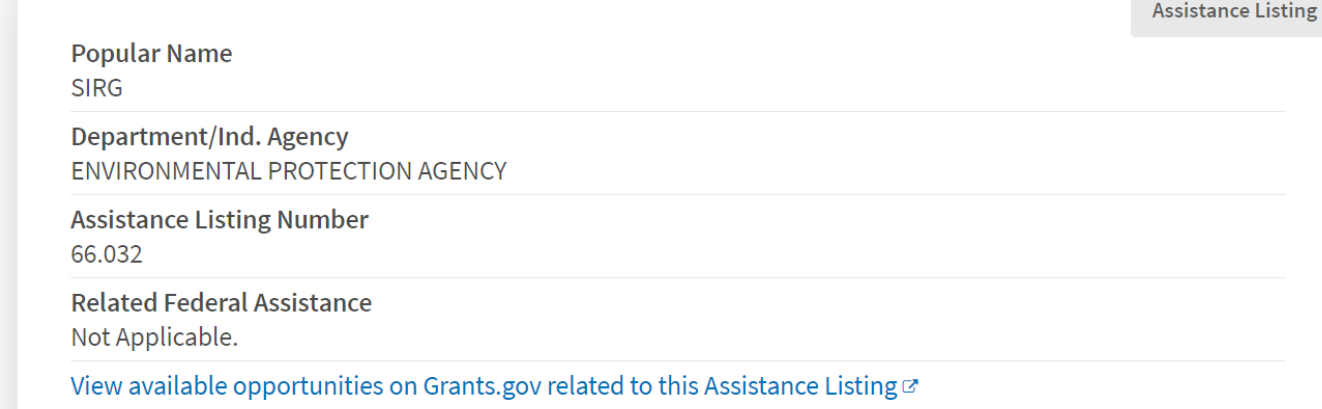

#### Let's see what the rest of this assistance listing has to say.

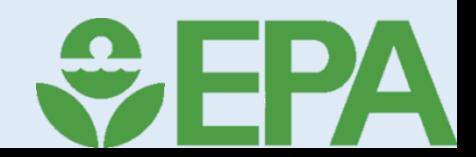

**图 Follow** 

Finding Funding Opportunities in Grants.gov

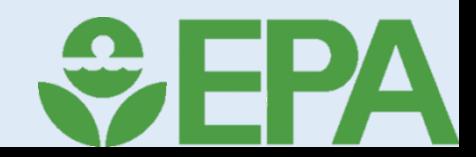

Finding Info in Grants.gov

**Check out the [Grants.gov Instructions Guide](https://www.epa.gov/sites/default/files/2018-04/documents/attachment_2_-_grants.gov_instructions_guide_for_noncompetitive_applications_for_states_and_tribes.pdf) [Noncompetitive Applications for States and Tribes](https://www.epa.gov/sites/default/files/2018-04/documents/attachment_2_-_grants.gov_instructions_guide_for_noncompetitive_applications_for_states_and_tribes.pdf) for help with finding non-competitive grant opportunities in Grants.gov. The guide provides a list of all noncompetitive programs and categorizes them into one of two buckets, EPA-CEP-01 or EPA-CEP-02.**

**To find non-competitive EPA grant opportunities, go to the [Search for Opportunity Package](https://www.grants.gov/web/grants/applicants/search-opportunity-package.html) page in Grants.gov.**

**In the "Funding Opportunity Number" (FON) field, type either:**

- **EPA-CEP-01 or**
- **EPA-CEP-02**

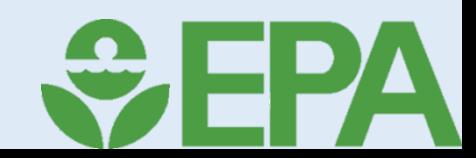

#### Search for **Opportunity** Package

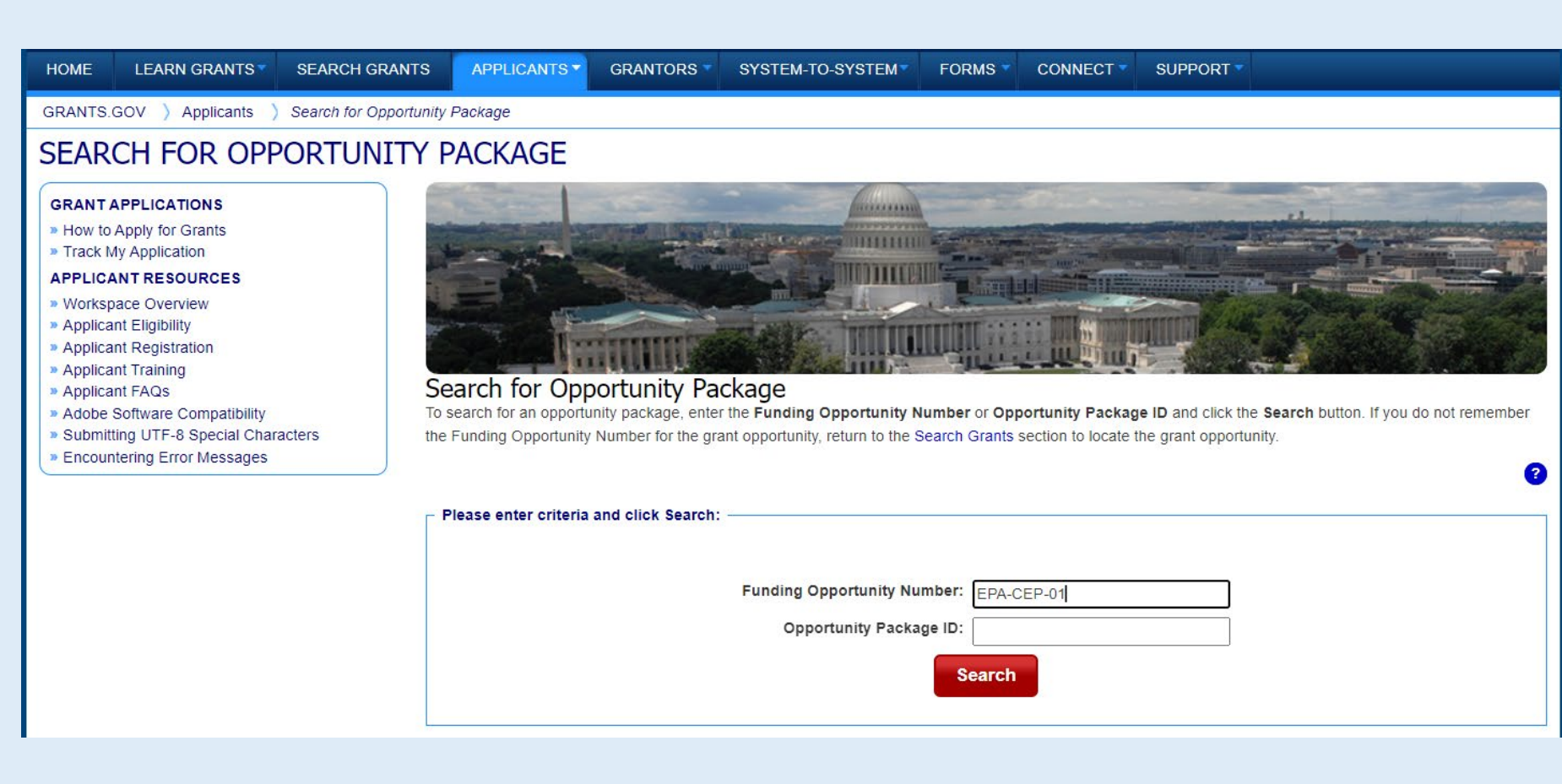

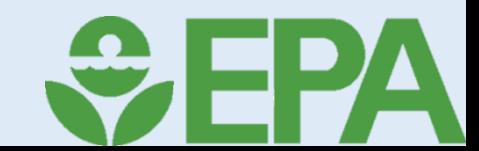

#### **Finding Info** in Grants.gov

#### **VIEW OPPORTUNITY**

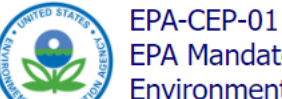

**EPA Mandatory Grant Programs Environmental Protection Agency** 

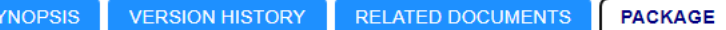

Print Package List

**Apply** 

« Back | L

**Subscribe** 

#### Select Grant Opportunity Package

#### PLEASE READ BEFORE APPLYING!

If you view and complete your application package using Grants.gov downloadable PDF forms, you MUST have Adobe Reader installed. You may receive a validation error using incompatible versions of Adobe Reader. To prevent a validation error, it is now recommended you uninstall any earlier versions of Adobe Reader and install the latest compatible version of Adobe Reader. If more than one person is working on the PDF forms, ALL applicants must be using the same Adobe Reader version. Click for more information on Adobe Reader Compatibility.

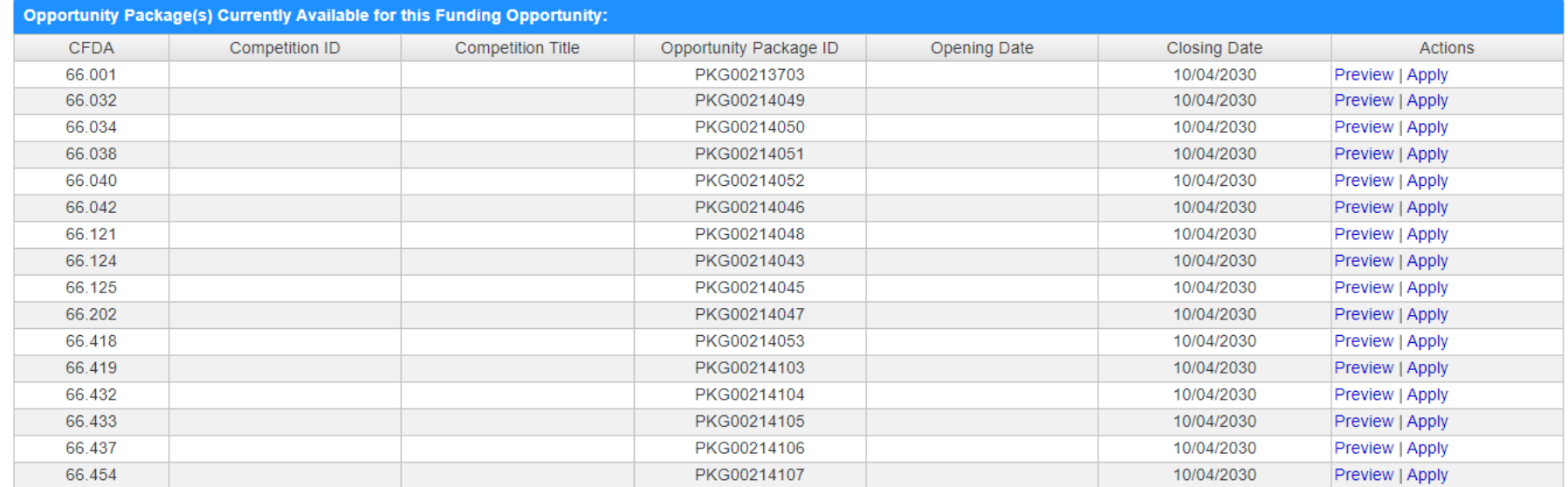

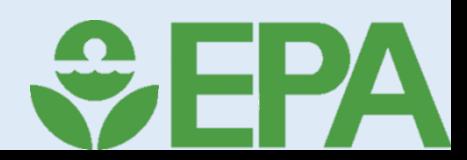

#### PLEASE READ BEFORE APPLYING!

If you view and complete your application package using Grants.gov downloadable PDF forms, you MUST have Adobe Reader installed. You may receive a validation error using incompatible<br>Versions of Adobe Reader. To prevent a

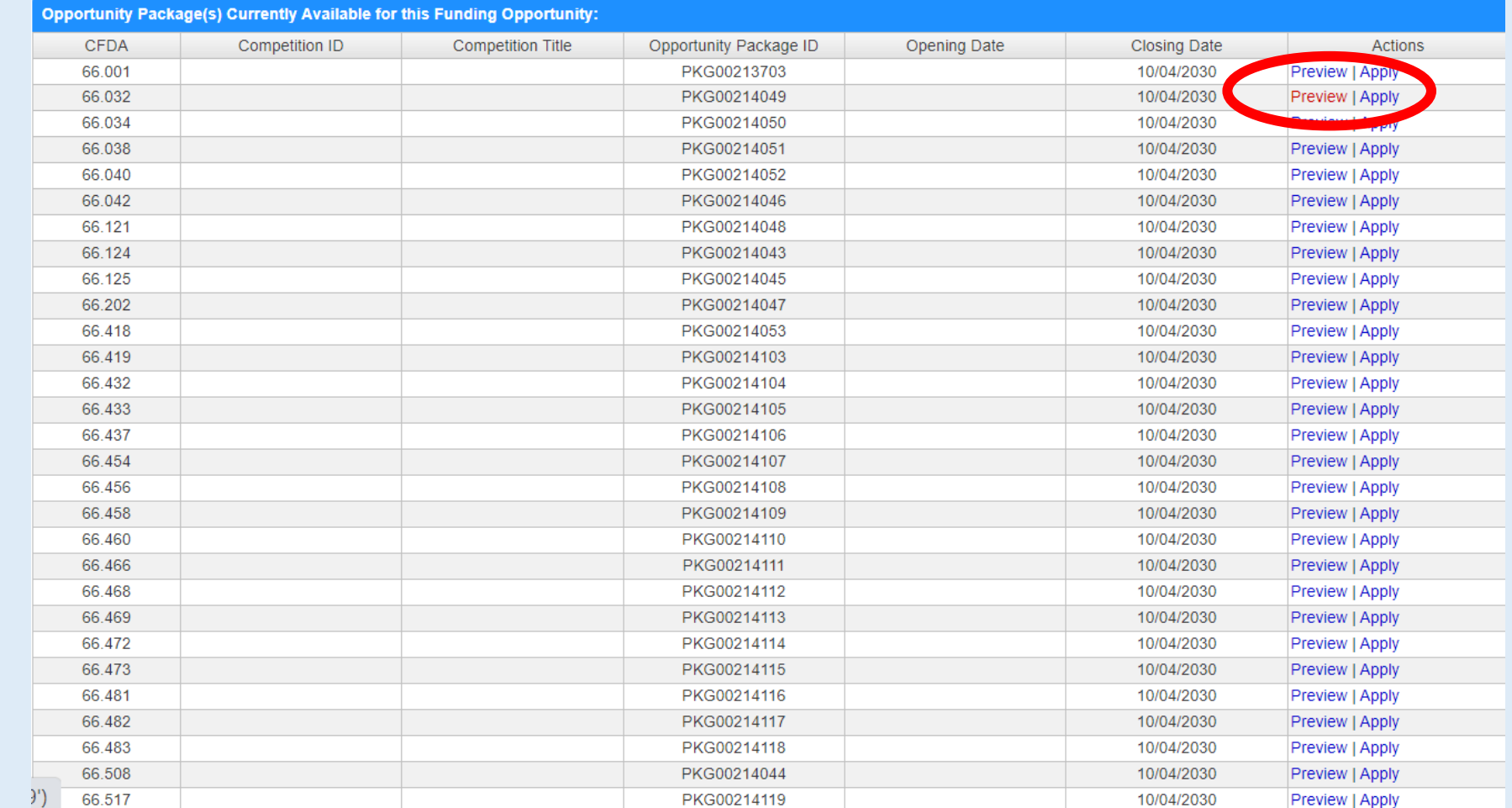

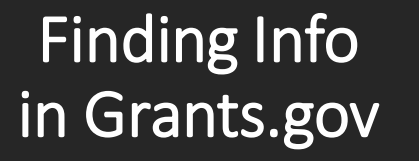

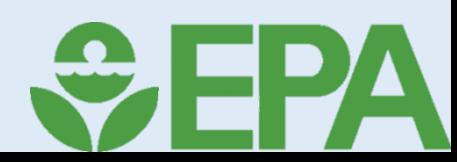

#### Package Details

#### **VIEW OPPORTUNITY**

66.121

66.124

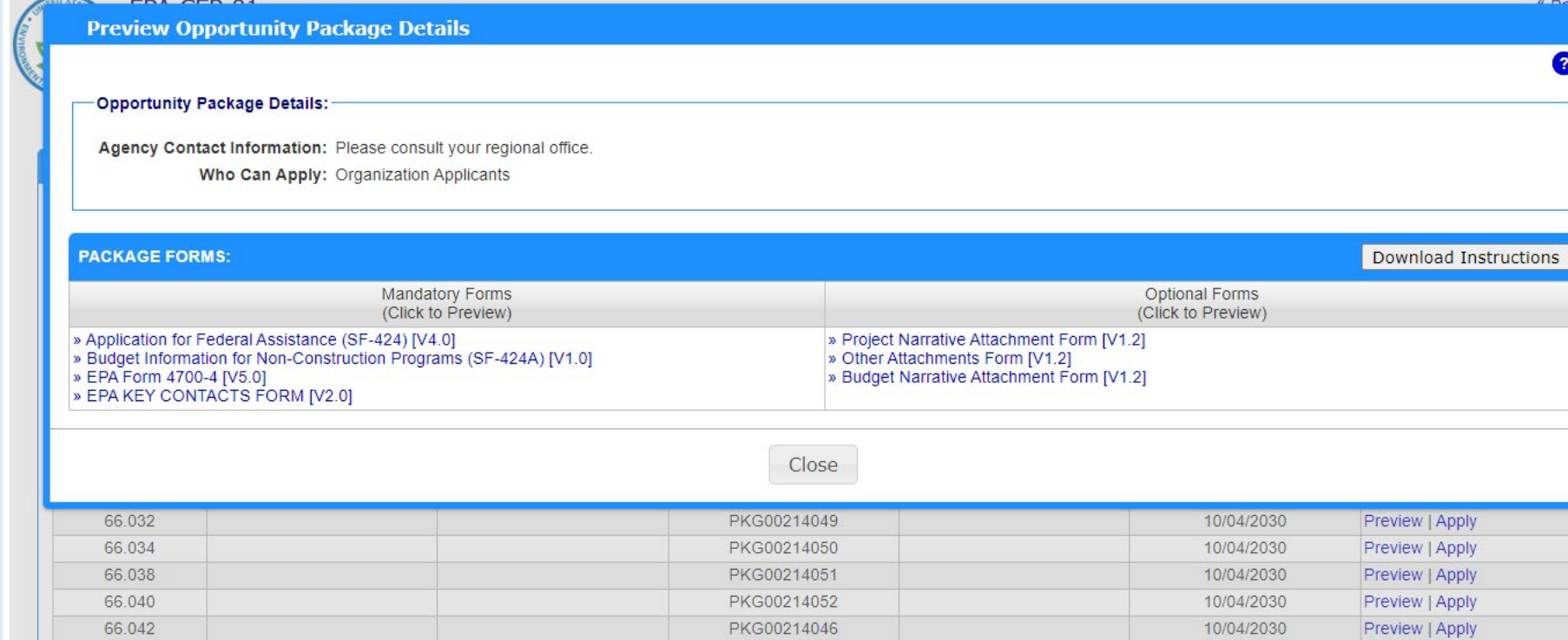

PKG00214048

PKG00214043

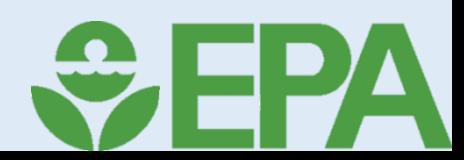

Preview | Apply

Preview | Apply

10/04/2030

10/04/2030

 $a$  Back  $\Box$ 

 $\bullet$ 

#### Click on "Apply"

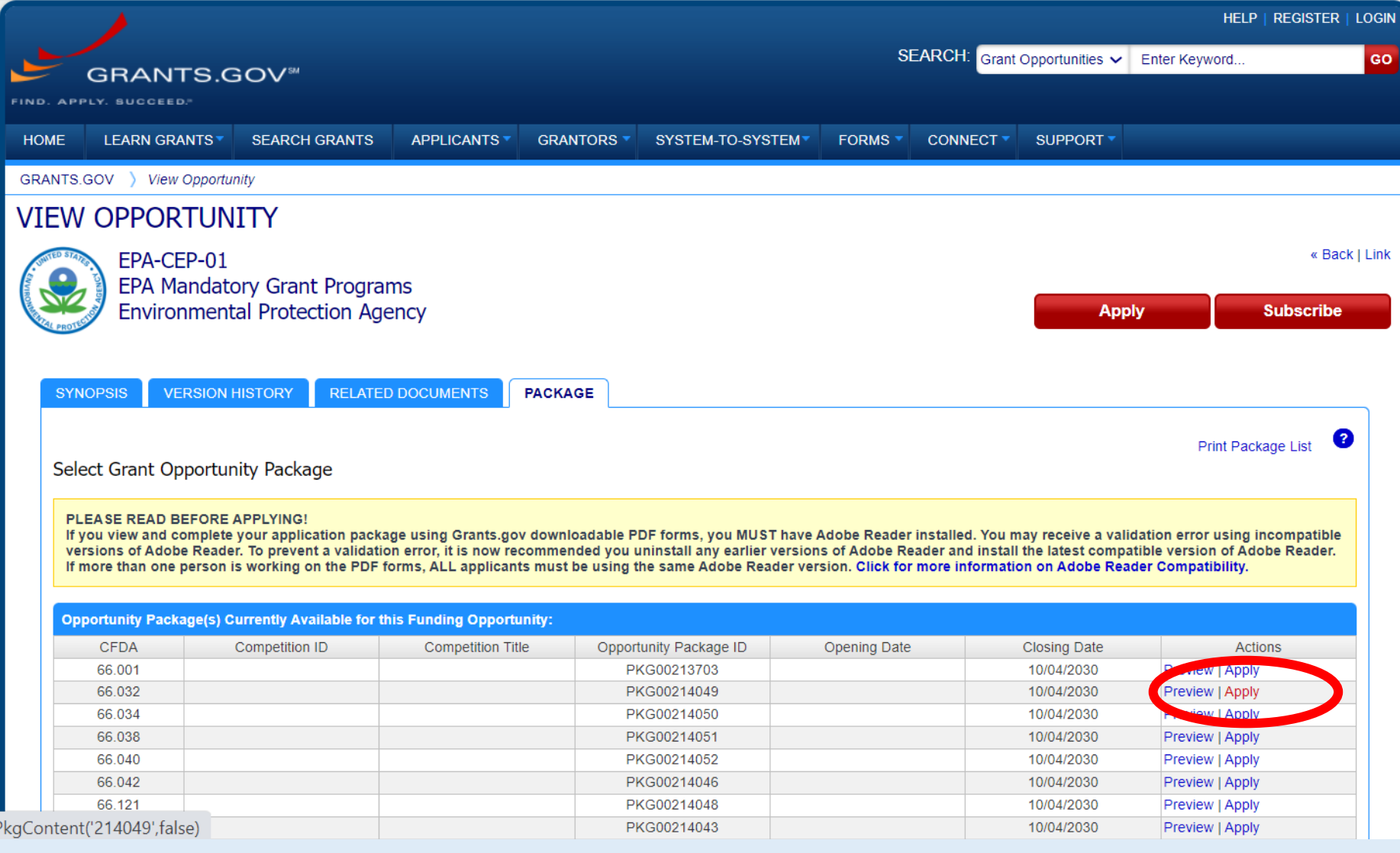

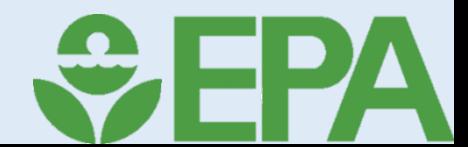

#### View the Program **Opportunity**

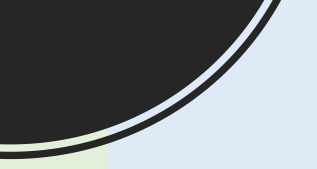

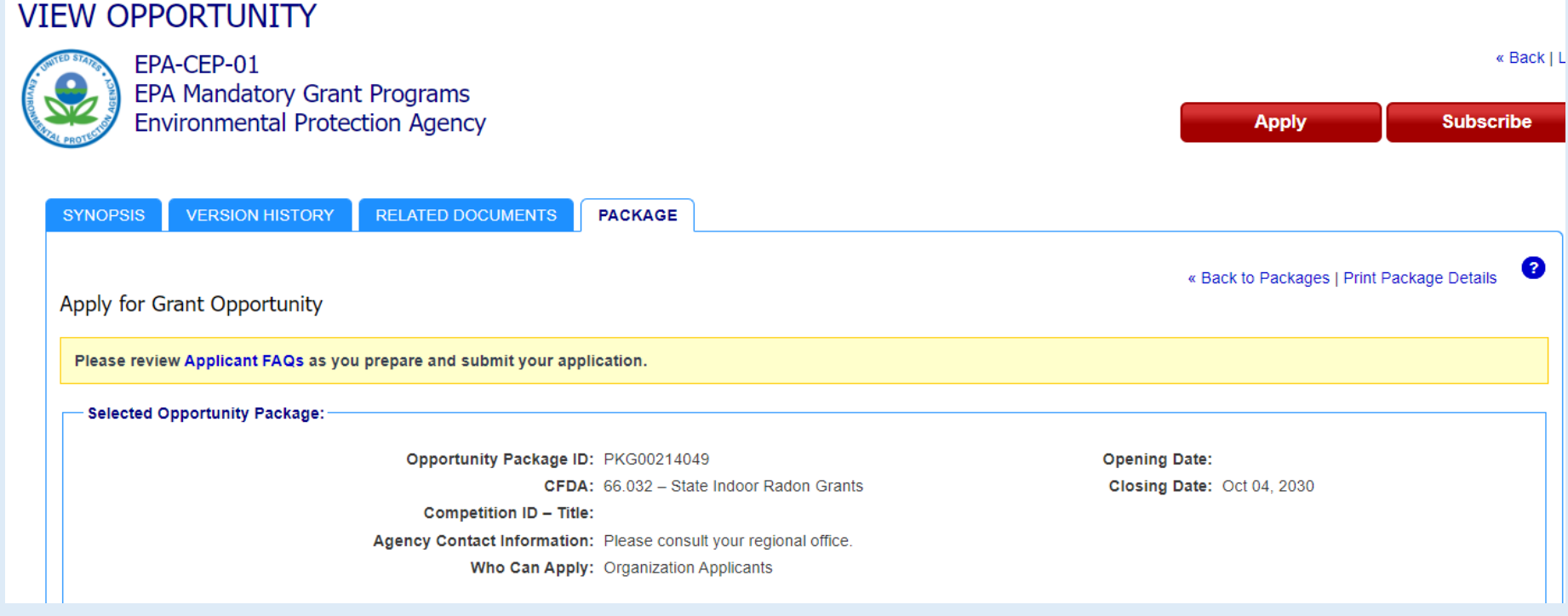

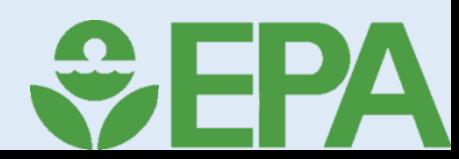

## Filling Out Your Grant Forms

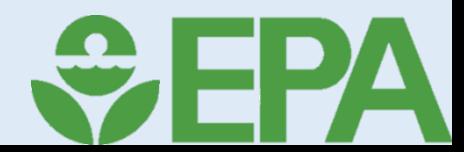

EPA Grantee Forms

**You can find all the relevant forms at EPA [Grantee](https://www.epa.gov/grants/epa-grantee-forms)  [Forms,](https://www.epa.gov/grants/epa-grantee-forms) however when ready to apply, make sure to use the forms found in Grants.gov, or the system may not accept your application.**

**Most notable are:**

- **Standard Form 424**
- **Lobbying Form(s)**
- **Key Contacts Form**
- **Civil Rights Form 4700-4**

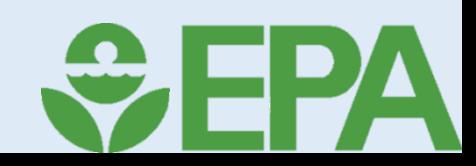

#### Standard Form (SF)- 424

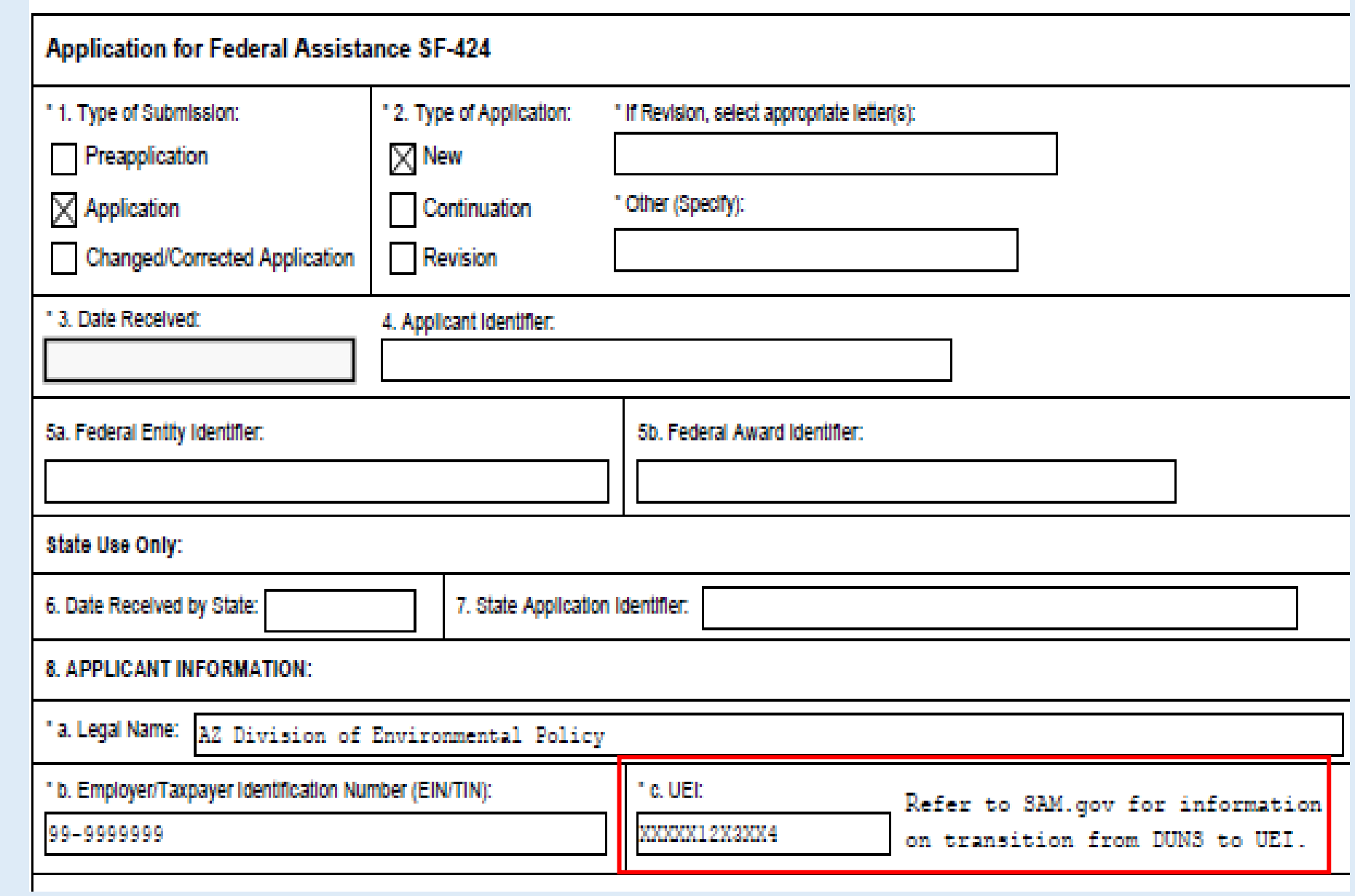

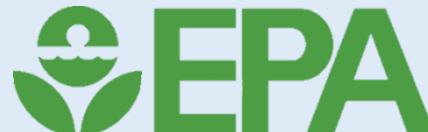

#### SF-424

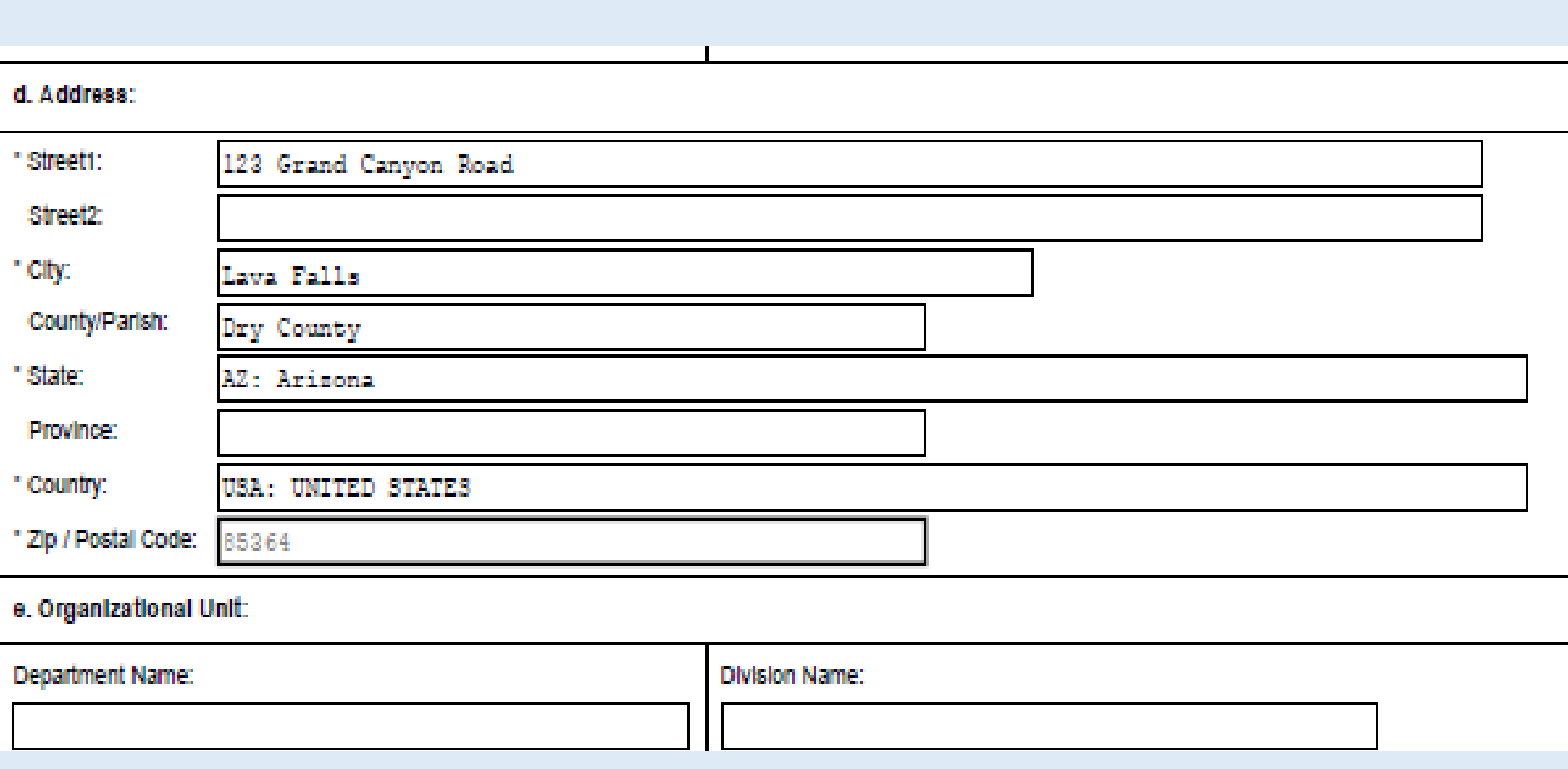

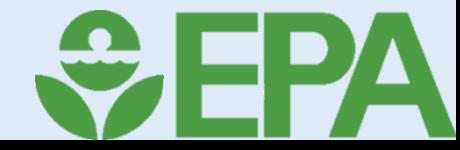

#### SF-424

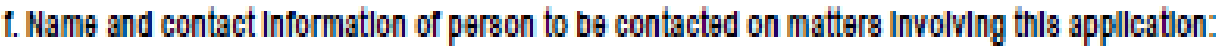

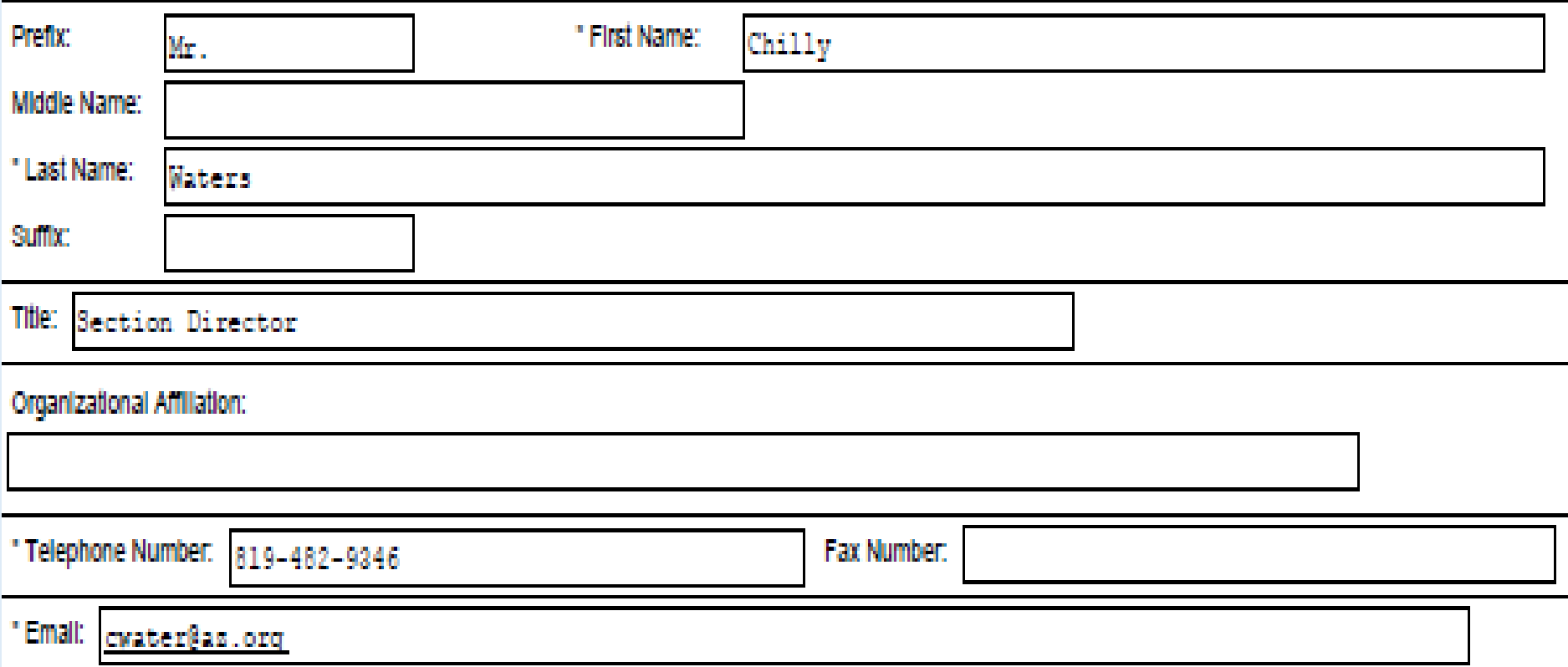

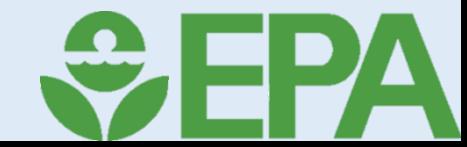

### Standard Form-424A

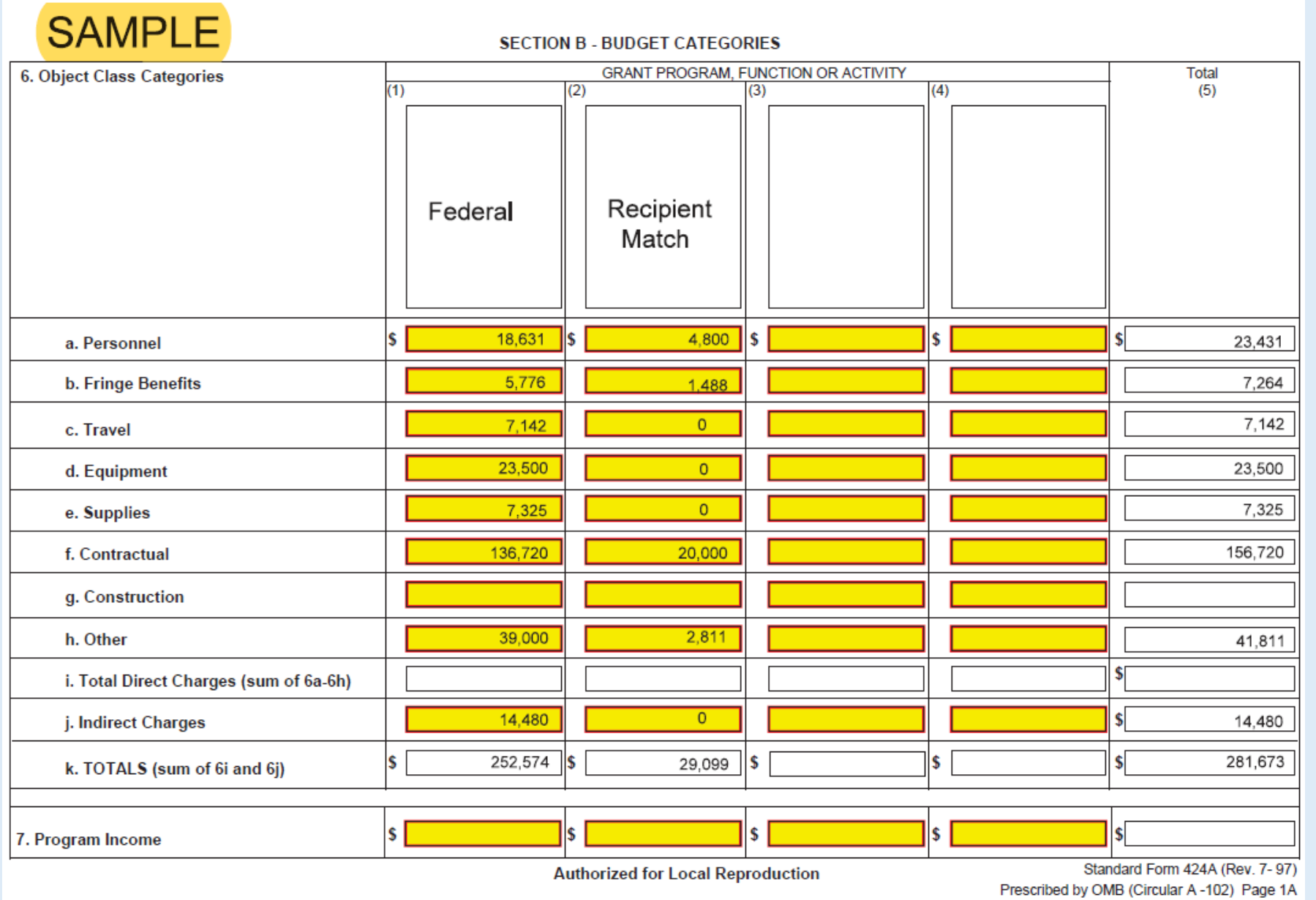

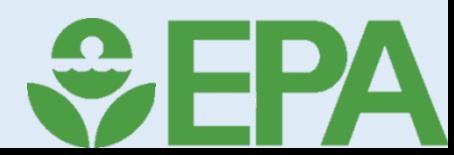

#### OMB Control No. 2030-0020 Approval expires 06/30/2024

#### **Preaward Compliance Review Report for** All Applicants and Recipients Requesting EPA Financial Assistance

#### Note: Read Instructions before completing form.

This collection of information is approved by OMB under the Paperwork Reduction Act, 44 U.S.C. 3501 et seq. (OMB Control No. 2030-0020). Responses to this collection of information are required to obtain an assistance agreement (40 CFR Part 30, 40 CFR Part 31, and 40 CFR Part 33 for awards made prior to December 26, 2014, and 2 CFR 200, 2 CFR 1500, and 40 CFR Part 33 for awards made after December 26, 2014). An agency may not conduct or sponsor, and a person is not required to respond to, a collection of information unless it displays a currently valid OMB control number. The public reporting and recordkeeping burden for this collection of information is estimated to be 0.5 hours per response. Send comments on the Agency's need for this information, the accuracy of the provided burden estimates and any suggested methods for minimizing respondent burden to the Regulatory Support Division Director, U.S. Environmental Protection Agency (2821T), 1200 Pennsylvania Ave., NW, Washington, D.C. 20460. Include the OMB control number in any correspondence. Do not send the completed form to this address.

#### I. A. Applicant/Recipient (Name, Address, City, State, Zip Code)

**EPA Form** 

4700-4

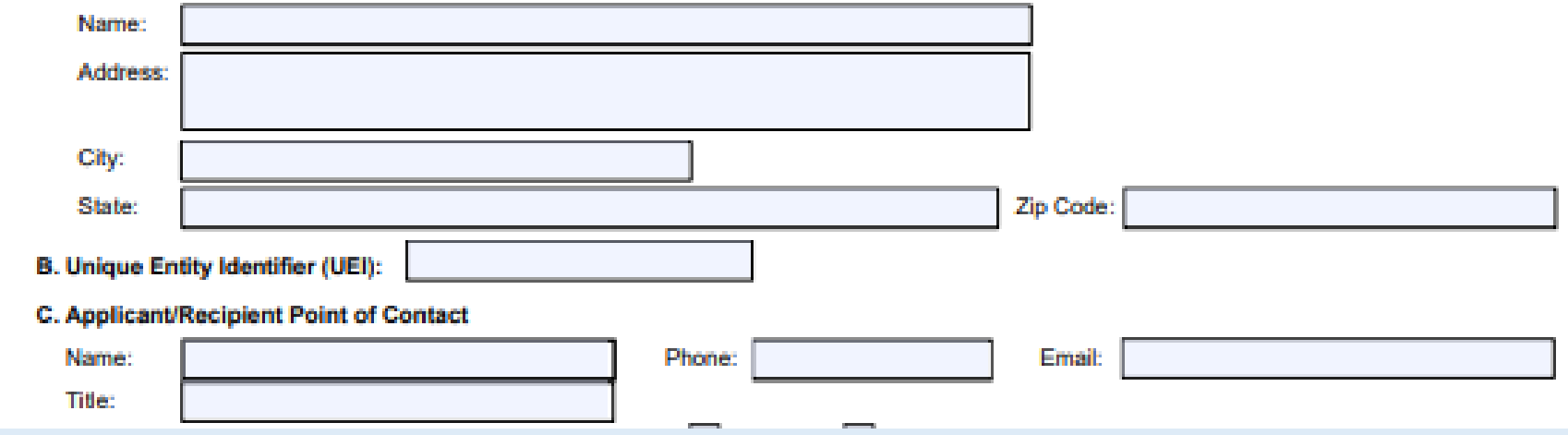

#### EPA Form 4700-4

List all pending civil rights lawsuits and administrative complaints filed under federal law against the applicant/recipient that allege discrimination Ш. based on race, color, national origin, sex, age, or disability. (Do not include employment complaints, unless covered by 40 C.F.R. Parts 5 and 7.)

List all civil rights lawsuits and administrative complaints decided against the applicant/recipient within the last year that alleged IV. discrimination under federal law based on race, color, national origin, sex, age, or disability and enclose a copy of all decisions. Please describe all corrective actions taken. (Do not include employment complaints, unless covered by 40 C.F.R. Parts 5 and 7.)

List all civil rights compliance reviews of the applicant/recipient conducted under federal nondiscrimination laws by any federal agency within V. the last two years and enclose a copy of the review and any decisions, orders, or agreements based on the review. Please describe any corrective action taken. (40 C.F.R. § 7.80(c)(3))

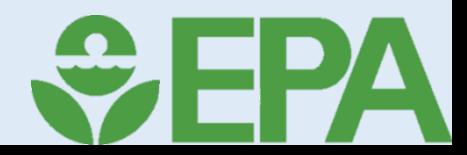

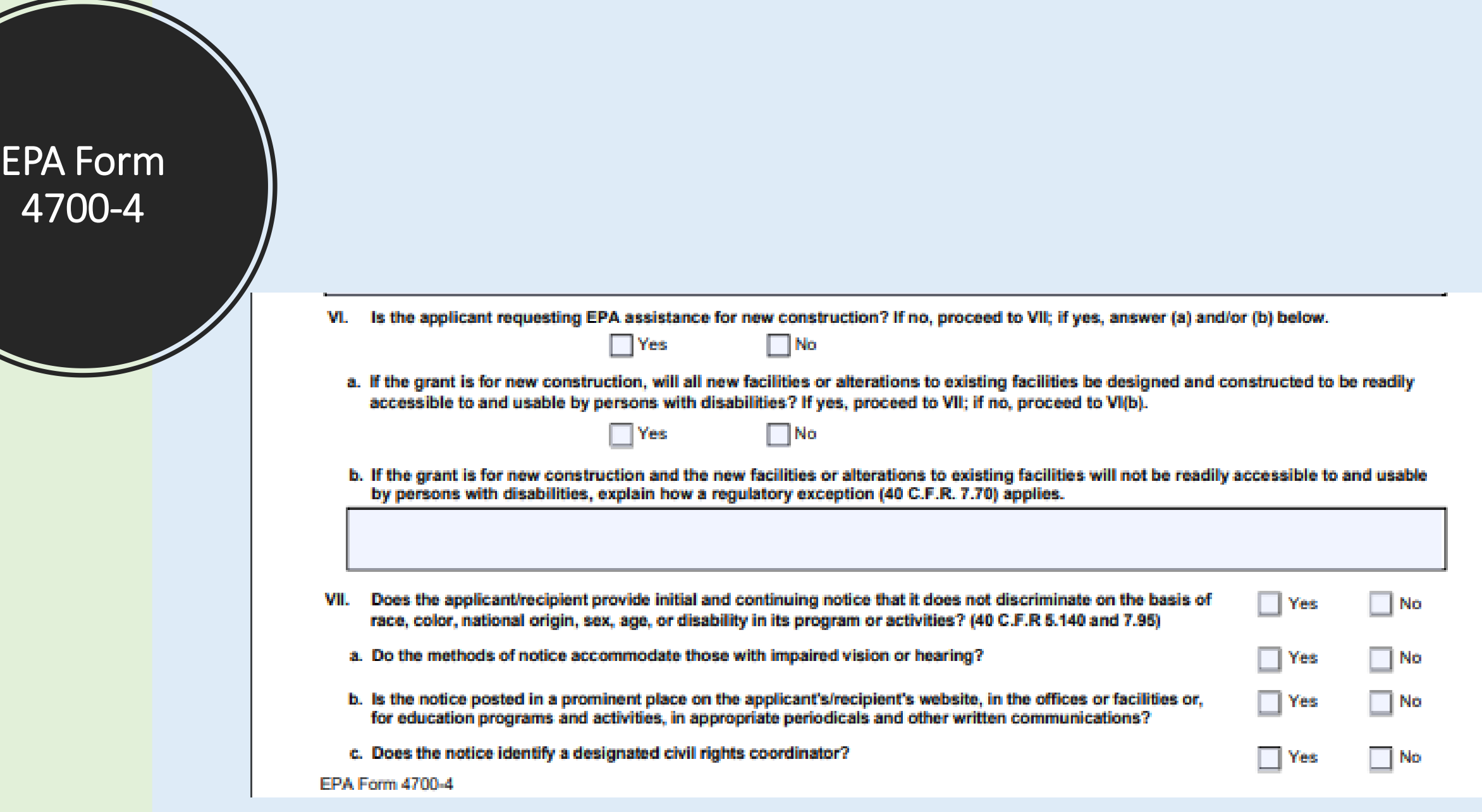

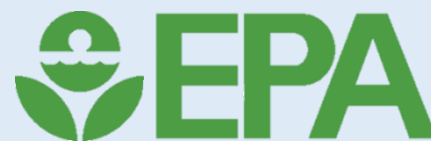

#### **Key Contacts** Form

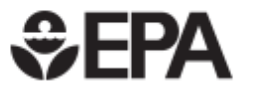

#### **EPA KEY CONTACTS FORM**

OMB Control No. 2030-0020 Approval expires 06/30/2024

This collection of information is approved by OMB under the Paperwork Reduction Act, 44 U.S.C. 3501 et seq. (OMB Control No. 2030-0020). Responses to this collection of information are required to obtain an assistance agreement (40 CFR Part 30, 40 CFR Part 31, and 40 CFR Part 33 for awards made prior to December 26, 2014, and 2 CFR 200, 2 CFR 1500, and 40 CFR Part 33 for awards made after December 26, 2014). An agency may not conduct or sponsor, and a person is not required to respond to, a collection of information unless it displays a currently valid OMB control number. The public reporting and recordkeeping burden for this collection of information is estimated to be 0.5 hours per response. Send comments on the Agency's need for this information, the accuracy of the provided burden estimates and any suggested methods for minimizing respondent burden to the Regulatory Support Division Director, U.S. Environmental Protection Agency (2821T), 1200 Pennsylvania Ave., NW, Washington, D.C. 20460. Include the OMB control number in any correspondence. Do not send the completed form to this address.

Authorized Representative: Original awards and amendments will be sent to this individual for review and acceptance, unless otherwise indicated.

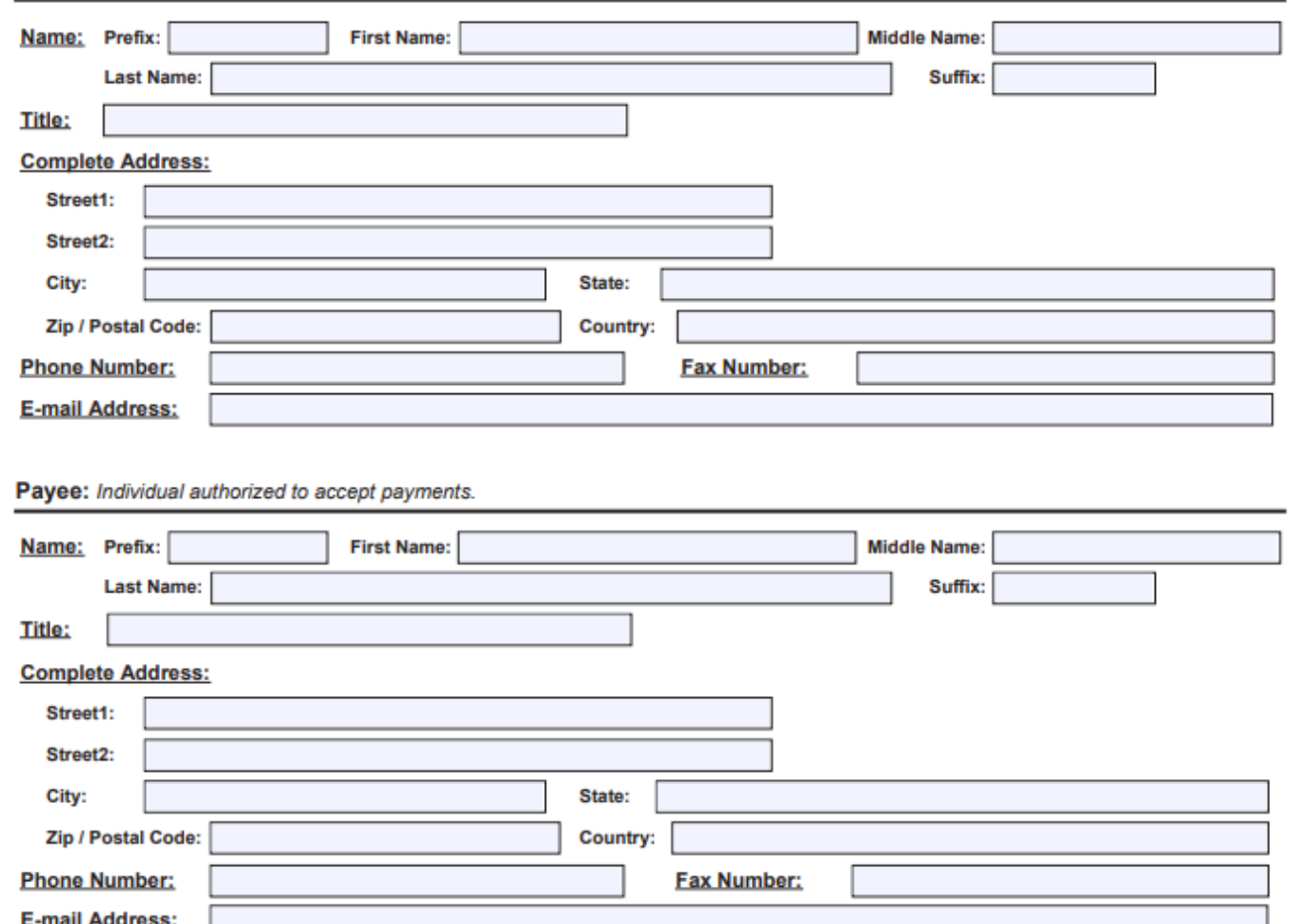

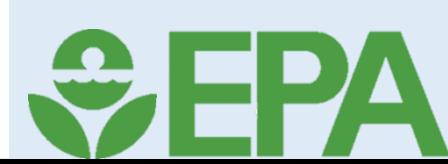

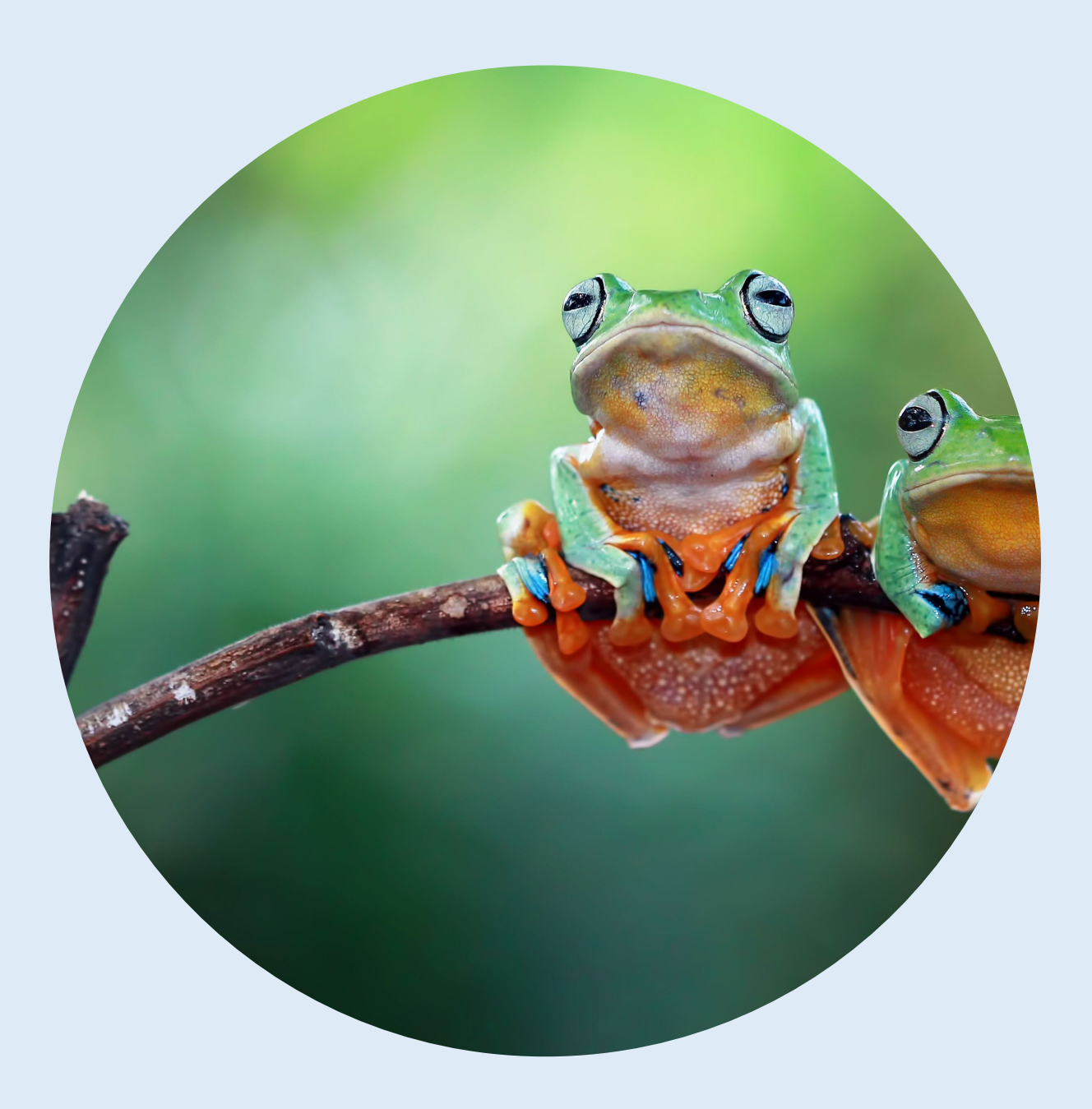

## **Project Narrative**

A complete application requires a project narrative (work plan).

The project narrative must align with the proposed budget, and contain milestones, and measurable outputs and outcomes.

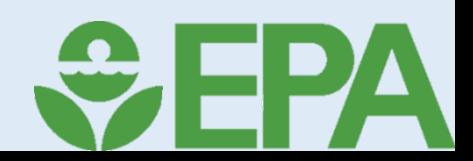

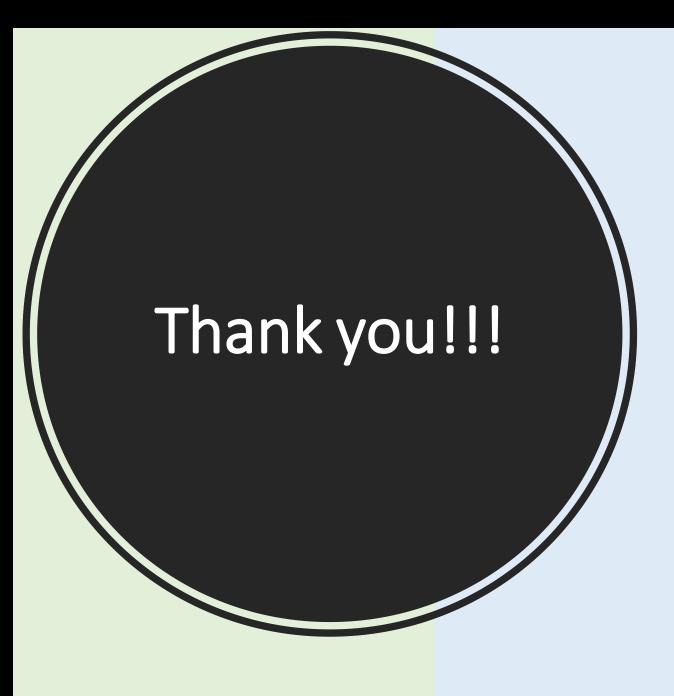

Contact us if you have any questions!

You can email us at [EPA\\_GRANTS\\_INFO@epa.gov](mailto:EPA_GRANTS_INFO@epa.gov)

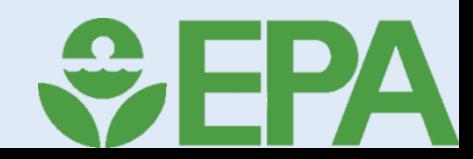